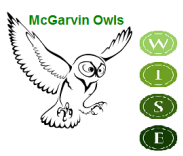

*KHU HỌC CHÍNH GARDEN GROVE*

**TRƯỜNG TRUNG HỌC CẤP I SARAH McGARVIN**<br>9802 Bishop Place Westminster, CA 92683

P: (714) 663-6218 F: (714) 663-6163 mcgarvin.ggusd.us

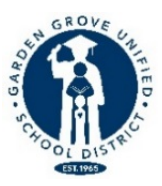

Gabriela Mafi, Ed.D. Giám Thị

Bill Gates **Kenny Tran** Thuy Vorpahl

Hiệu Trưởng Phó Hiệu Trưởng Chuyên Viên Tư Vấn

Xin Chào Quý Phụ huynh và Giám hộ trường McGarvin:

Bắt đầu từ **thứ Hai, ngày 15 tháng Tư**, quý phụ huynh có thể sử dụng tài khoản Parent Portal của mình để làm đơn Xác Nhận Dữ Liệu (Data Confirmation) để ghi danh cho học sinh năm học 2024-2025. Để hoàn tất quá trình ghi danh cho học sinh, quý phụ huynh cần nên nắm rõ những thông tin sau đây:

**Đơn Xác Nhận Dữ Liệu, Data Confirmation (bắt buộc)-phải được hoàn tất qua mạng trước ngày Thứ Sáu, ngày 31 tháng Năm, quý phụ huynh không cần phải nộp lại bất kì giấy tờ nào cho văn phòng trường. Các bước đơn giản để làm đơn Xác Nhận Dữ Liệu sẽ được hướng dẫn ở trang kế tiếp.**

**Đơn xin ghi danh cho Câu Lạc Bộ Thanh Thiếu Niên (Boys & Girls Club)-***Không bắt buộc-* **sẽ được xét duyệt theo thứ tự ưu tiên cho những học sinh nào đăng ký trước vì số lượng tham gia có hạn.**

**Bảo Hiểm Tai Nạn Tự Nguyện cho Học Sinh-***Không bắt buộc***-Tài liệu Bảo Hiểm Học Sinh sẽ được cung cấp khi yêu cầu**.

**Danh sách Vật Dụng & Vật liệu để sử dụng trong lớp học.**

Để biết thêm chi tiết hay nếu quý phụ huynh có thắc mắc gì, xin lên trang mạng trường McGarvin hoặc liên lạc với văn phòng nhà trường ở số 714-663-6218.

Trân trọng,

Bill Gates Hiệu Trưởng

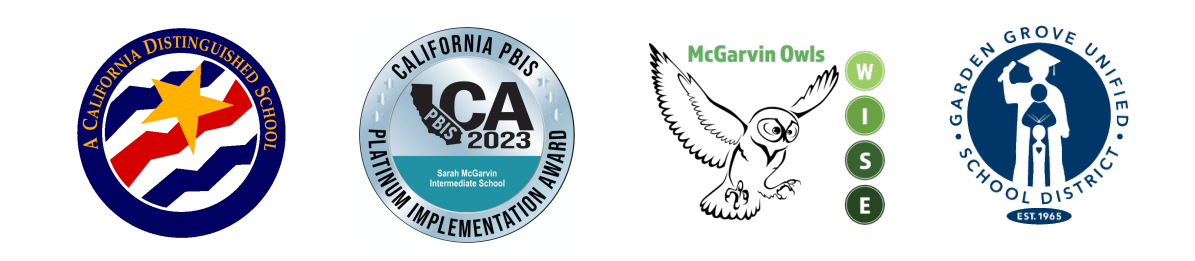

## **Các Bước Ghi Danh Trên Mạng**

(Xin chọn ngôn ngữ ưu tiên của quý vị trên màn ảnh đăng nhập bằng cách nhấp vào mũi tên chỉ xuống)

1.ĐĂNG NHẬP VÀO TÀI KHOẢN PARENT PORTAL CỦA QUÝ VỊ– Làm ơn lưu ý là Số Học Sinh Cố Định của con em quý vị ở phía trên của màn ảnh. Quý vị sẽ cần số học sinh này để hoàn tất quá trình Xác Nhận Dữ Liệu. *Những phụ huynh có con em vào lớp 7 sẽ cần phải bấm vào nút "Đổi Học Sinh" ở phía trên màn ảnh, rồi chọn McGarvin.*

2. MỘT BIỂU NGỮ SẼ XUẤT HIỆN Ở PHÍA TRÊN CỦA TRANG GHI CHÚ RẰNG:

**"Quý vị chưa hoàn tất quá trình Xác Nhận Dữ Liệu. Bấm vào đây để chứng nhận tài liệu về học sinh quý vị."** Nếu dòng chữ này không hiện lên, bấm vào nút "Thông Tin của Học Sinh" và sau đó bấm lên "Xác Nhận Thông Tin."

3. Kế tiếp quý vị sẽ thấy hàng chữ ghi chú rằng**, "Vui lòng chọn mỗi ô ('Family Information' Thông Tin Gia Đình, 'Student' học sinh, 'Contacts' Liên lạc, 'Documents' Hồ sơ, 'Authorizations' Cho phép hay Từ Chối, 'Final Data Confirmation' Xác nhận hoàn tất) để điền hay cập nhật các chi tiết yêu cầu."**

- a. Bắt đầu quá trình này bằng cách bấm vào nút "Thông Tin Gia Đình." Chọn xem có ít nhất là một phụ huynh/giám hộ đang tham gia trong Quân Lực Hoa Kỳ hay không bằng cách bấm vào hộp thích hợp. Chọn một trong những chọn lựa để hoàn tất thống kê về nơi cư trú bằng cách bấm vào loại cư trú nào áp dụng cho gia đình quý vị. Bấm vào nút **"Xác Nhận và Tiếp Tục"** để tiến sang phần kế tiếp.
- b. Kế tiếp bấm vào nút "Học Sinh." Duyệt lại tài liệu trong phần này. Nếu có tài liệu nào thiếu hay sai, bấm vào nút "**Thay Đổi"** rồi chỉnh sửa tài liệu liên lạc. Sau khi thay đổi tài liệu này bấm vào nút "**Lưu Lại**." Bấm vào nút "**Xác Nhận và Tiếp Tục**" để tiến sang phần kế tiếp.
- c. "**Liên Lạc"–** Lăn chuột xuống để duyệt lại tài liệu trên trang này và hoàn tất tất cả những hộp trống trong lãnh vực này. Nếu quý vị cần thay đổi tài liệu liên lạc, bấm vào nút "**Thay Đổi"** và chỉnh sửa tài liệu liên lạc. Sau khi thay đổi những tài liệu này bấm vào nút "**Lưu Lại**."
	- i. Nếu quý vị cần nhập thêm người liên lạc vào hồ sơ, bấm nút "**Thêm, Cộng."** Hoàn tất tài liệu liên lạc mới trong những hộp thích hợp và tất cả những hộp trống trong phần này và bấm nút **"Lưu Lại."**
	- ii. Nếu quý vị cần xóa bỏ thông tin liên lạc, bấm vào nút "**Xóa Bỏ."** Quý vị sẽ được hỏi là, "Quý vị có thực sự chắc chắn muốn xóa hồ sơ liên lạc này không?" (**"Are you really sure you want to delete this Contact Record?"**). Bấm "**Có"** nếu quý vị muốn xóa bỏ thông tin liên lạc này.
	- iii. Hãy nhớ bấm "**Lưu Lại"** sau khi điền vô tất cả những tài liệu mới. Bấm vào nút **"Xác Nhận và Tiếp Tục"** để tiến sang phần kế tiếp.

**"Tài Liệu"** – Duyệt lại mỗi văn kiện trong trang này với học sinh của quý vị bằng cách bấm vào tên của văn kiện. Quý vị có thể in hoặc lưu lại bất kỳ văn kiện nào lên máy vi tính. Bấm vào nút **"Xác Nhận và Tiếp Tục**" để tiến sang phần kế tiếp.

- 1. "**Ủy Quyền"** Duyệt lại mỗi hạng mục tại phía bên trái của trang rồi bấm lên hộp thích hợp ở bên phải (Tình Trạng). Xin lưu ý, một hộp cho mỗi mục phải được đánh dấu nếu không, quý vị sẽ không hoàn tất được quá trình này. Sau khi hoàn tất xong mỗi phần, bấm vào nút "**Lưu Lại."** Bấm lên "**Xác Nhận và Tiếp Tục"** để tiến sang phần kế tiếp.
- 2. **"Xác Nhận Dữ Liệu Hoàn Tất"-** Làm ơn đọc tài liệu trên trang rồi nhớ bấm vào nút "**Hoàn Tất và Gửi Đi"** màu xanh lá cây ở bên trái. Quý vị sẽ thấy một ghi chú cho biết "Cảm ơn bạn đã xác nhận các dữ liệu học sinh trong hệ thống." Quý vị cũng sẽ thấy 5 dấu kiểm màu xanh lá cây bên cạnh tất cả những trang mà quý vị đã hoàn tất.

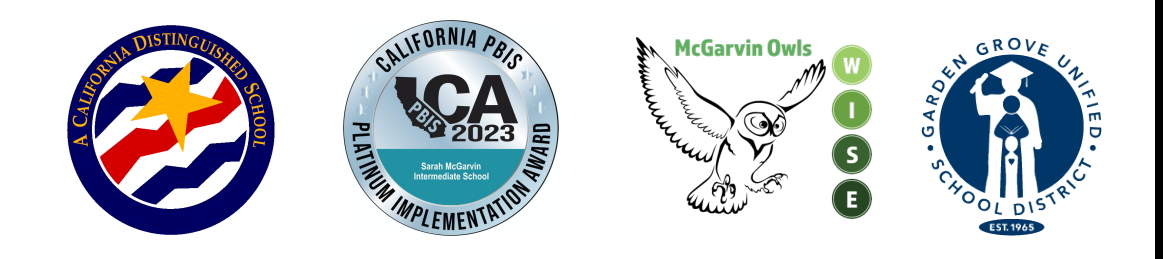